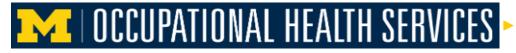

How to schedule an appointment for an injection or Vaccine using the Enterprise Health Employee Portal

This step by step guide will show users how to schedule an appointment for an injection or vaccine using **Enterprise Health's employee portal**.

1. After logging into the portal, **click** on the Schedule Your Appointment Tab.

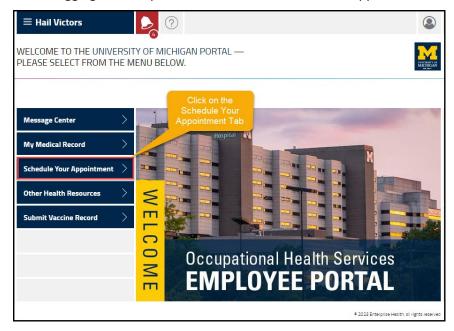

2. Click on schedule a new appointment link, it will open the scheduling window.

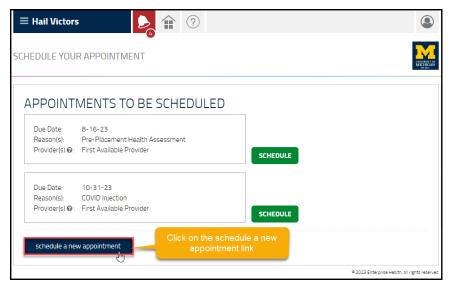

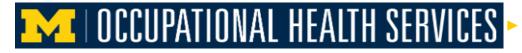

How to schedule an appointment for an injection or Vaccine using the Enterprise Health Employee Portal

3. Click on the drop down caret and select your appointment type.

| = Hail Victors                                       |                                                                                          | ٩                                           |
|------------------------------------------------------|------------------------------------------------------------------------------------------|---------------------------------------------|
| MY APPOINTMENTS: SCHEDULE AN APPOINTMENT             | Please note the instructions to not<br>use this to schedule a work injury<br>appointment | UNITED IN OF                                |
| Please do not use this to schedule a work injury app | ointment                                                                                 |                                             |
| Choose the reason for your visit                     | Immunization/Injections caret and appoint                                                | ne drop down<br>d select your<br>tment type |
|                                                      | ● 2023 Enterprise Heal                                                                   | th, all rights reserved                     |

(Note: Please do not use this to schedule a work injury appointment).

4. If the first available time suits you then **click** the submit button.

| = Hail Victors                                         | ٩                                                                                                    |
|--------------------------------------------------------|----------------------------------------------------------------------------------------------------|
| MY APPOINTMENTS: SCHEDULE AN APPOINTMENT               |                                                                                                    |
| Please do not use this to schedule a work injury appoi | ntment                                                                                                    |
| 1 Choose the reason for your visit                     | Immunization/Injections                                                                                                |
| 2 Location If the first available time                 | 2705 South Industrial                                                                                                  |
| 3 Provider(s) Submit button                            | First Available Provider                                                                                               |
| 4 Appointment Date and Time                            | Tue 08- 15- 2023 07:00am (ET)                                                                                          |
|                                                        | Not seeing a time that works for you? ×<br>Open the calendar via the icon to the right and search<br>for more options. |
| 5 Comments                                             |                                                                                                    |
|                                                        |                                                                                                    |
|                                                        | © 2023 Enterprise Health, all rights reserved                                                                          |

## CCUPATIONAL HEALTH SERVICES

How to schedule an appointment for an injection or Vaccine using the Enterprise Health Employee Portal

5. To select a new time, **click** on the drop down caret and select a new time.

| Hail Victors                              |                                                                                                    |
|-------------------------------------------|----------------------------------------------------------------------------------------------------|
| Please do not use this to schedule a work | injury appointment                                                                                                    |
| 1 Choose the reason for your visit        | Immunization/Injections                                                                                                    |
| 2 Location                                | 2705 South Industrial                                                                                                    |
| 3 Provider(s)                             | First Available Provider                                                                                                    |
| 4 Appointment Date and Time               | Tue 08-15-2023 07:00am (ET)                                                                                                    |
|                                           | Tue 08-15-2023 07:00am (ET)<br>Tue 08-15-2023 07:15am (ET)<br>Tue 08-15-2023 07:31am (ET)<br>Wed 08-16-2023 07:00am (ET)<br>Wed 08-16-2023 07:15am (ET) |
| 5 Comments                                | Wed 08-16-2023 07:30am (ET)<br>Wed 08-16-2023 07:45am (ET)<br>Thu 08-17-2023 07:15am (ET)<br>Thu 08-17-2023 07:30am (ET)<br>Thu 08-17-2023 07:45am (ET) |
|                                           | Fri 08-18-2023 07:00am (ET)<br>Fri 08-18-2023 07:15am (ET)<br>Fri 08-18-2023 07:31am (ET)                                                               |
|                                           | Mon 08-21-2023 07:00am (ET)<br>Mon 08-21-2023 07:15am (ET)<br>Mon 08-21-2023 07:30am (ET)<br>Mon 08-21-2023 07:45am (ET)                                |
|                                           | Tue 08-22-2023 07:00am (ET)<br>Tue 08-22-2023 07:15am (ET)<br>Tue 08-22-2023 07:30am (ET)                                                               |

6. If a different Date is required, click on the Calendar.

| = Hail Victors                                               | ٩                                                                                                    |  |  |  |  |  |
|--------------------------------------------------------------|----------------------------------------------------------------------------------------------------|--|--|--|--|--|
| MY APPOINTMENTS: SCHEDULE AN APPOINTMENT                     | Received of the second second s |  |  |  |  |  |
| Please do not use this to schedule a work injury appointment |                                                                                                    |  |  |  |  |  |
| 1 Choose the reason for your visit                           | Immunization/Injections                                                                                                    |  |  |  |  |  |
| 2 Location                                                   | 2705 South Industrial Click on the calendar to select                                                                                                    |  |  |  |  |  |
| 3 Provider(s)                                                | First Available Provider                                                                                                    |  |  |  |  |  |
| 4 Appointment Date and Time                                  | Tue 08- 15- 2023 07:00am (ET)                                                                                                    |  |  |  |  |  |
|                                                              | Not seeing a time that works for you? ×<br>Open the calendar via the icon to the right and search<br>for more options.                                                                                                    |  |  |  |  |  |
| 5 Comments                                                   |                                                                                                    |  |  |  |  |  |
|                                                              | CANCEL SUBMIT                                                                                                    |  |  |  |  |  |
| © 2023 Enterprise Health, all rights reserved                |                                                                                                    |  |  |  |  |  |

## CCUPATIONAL HEALTH SERVICES

How to schedule an appointment for an injection or Vaccine using the Enterprise Health Employee Portal

7. Select the date and time, then **click** on the submit button.

|                                                                                    |                   | ppointment                                                                                                    |     |                                                               |    |       |    |    |        |
|------------------------------------------------------------------------------------|-------------------|----------------------------------------------------------------------------------------------------|-----|---------------------------------------------------------------|----|-------|----|----|--------|
| 1 Choose the reason for your v                                                     | visit             | Immunization/Injecti                                                                                                   | ons |                                                               |    |       |    |    | $\sim$ |
| 2 Location                                                                         |                   | 2705 South Industria                                                                                                   |     | Please see step # 5 on<br>page 3 to see how to<br>select time |    |       |    |    |        |
| 3 Provider(s)                                                                      |                   | First Available Provid                                                                                                 | er  |                                                               |    |       |    |    |        |
| 4 Appointment Date and Time                                                        | Thu 08-17-2023 07 | Thu 08-17-2023 07:15am (ET)                                                                                            |     |                                                               |    |       |    |    |        |
|                                                                                    | -                 | Not seeing a time that works for you? ×<br>Open the calendar via the icon to the right and search<br>for more options. |     |                                                               |    |       |    | ×  |        |
|                                                                                    |                   |                                                                                                    | <   |                                                               | Au | ig 20 | 23 |    | >      |
|                                                                                    |                   |                                                                                                    | s   | М                                                             | т  | w     | т  | F  | s      |
| Select the date and if the<br>first available time is<br>good then click on submit |                   |                                                                                                    |     |                                                               | 1  | 2     | 3  | 4  | 5      |
|                                                                                    |                   |                                                                                                    | 6   | 7                                                             | 8  | 9     | 10 |    | 12     |
|                                                                                    |                   |                                                                                                    | 13  | 14                                                            | 15 | 16    | 17 | 18 | 19     |
|                                                                                    | good their en     |                                                                                                    |     | 21                                                            |    |       | 74 | 25 | 76     |
|                                                                                    |                   |                                                                                                    | 20  | 21<br>28                                                      | 22 |       |    | 25 | 26     |

8. Once the *date and time* are selected and submitted, the new *scheduled appointment* will display in the Scheduled Appointments area.

| $\equiv$ Hail Victors      | s 👂 😭                                                                                                    |          | ٩                                             |
|----------------------------|----------------------------------------------------------------------------------------------------|----------|-----------------------------------------------|
| SCHEDULE YOU               | R APPOINTMENT                                                                                                    |          |                                               |
| APPOINT                    | MENTS TO BE SCHEDULED                                                                                                   |          |                                               |
|                            | 8-16-23<br>Pre-Placement Health Assessment<br>First Available Provider                                                  | SCHEDULE |                                               |
| Reason(s):                 | 10-31-23<br>COVID Injection<br>First Available Provider                                                                 | SCHEDULE |                                               |
| SCHEDUL                    | ED APPOINTMENTS                                                                                                    | 1        |                                               |
| When:<br>Location:         | Thursday, 8-17-23 ()) 7:15 AM (US/Eastern)<br>2705 South Industrial<br>2705 South Industrial Hwy<br>Ann Arbor, MI 48109 |          |                                               |
| Reason(s):<br>Provider(s): | Immunization/Injections<br>Nurse                                                                                        | CANCEL   |                                               |
| schedule a ne              | w appointment                                                                                                    | -        |                                               |
| 1                          |                                                                                                    |          | © 2023 Enterprise Health, all rights reserved |